# **Google Cloud IoT Core and i.MX7D Development Platform for Android Things**

**Quick Start Guide**

#### **1. Overview**

This tutorial helps developers get started with the NXP based development platform for Android Things – PICO-i.MX7D board, software support, and the Google Cloud IoT Core. Specifically, it walks through the hardware setup, Android Things image build, board booting process, and how to enable and publish a sensor hub demo on a Google Cloud IoT PubSub topic. Refer to page 13, section 12 for the Google Cloud IoT demo and setup.

Code development, build, and unit testing take place on the developer's host computer. The resulting image is flashed to the target hardware for further integration testing and debugging over USB or Ethernet. Just as Android Things is Android-based, the software development leverages Android development tools including ADB (Android Development Bridge) and FASTBOOT mode to interact with the target.

This development platform together with the Board Support Package software aim to enable faster development of IoT devices based on Android Things, and flexible hardware/software customization needed for the particular device.

## **2. Hardware Requirement**

The development kit contains:

- PICO-i.MX7D-eMMC System-On-Module (SOM)
- PICO- carrier board (pre-assembled with the SOM)

Besides, other required materials include:

- Cables:
	- **For ADB/FASTBOOT/MFGTool**
		- o USB type-A to USB type-C cable

**Serial console:**

- o USB type-A to micro USB
- WiFi antenna (IPEX interface)

## **3. Getting Familiar with the Development Platform**

For more information on the platform, go to the following link:

[https://www.technexion.com/support/download-center/?wpv-product=pico-imx7](https://www.technexion.com/support/download-center/?wpv-product=pico-imx7-emmc&wpv_aux_current_post_id=78&wpv_view_count=181-TCPID78) [emmc&wpv\\_aux\\_current\\_post\\_id=78&wpv\\_view\\_count=181-TCPID78](https://www.technexion.com/support/download-center/?wpv-product=pico-imx7-emmc&wpv_aux_current_post_id=78&wpv_view_count=181-TCPID78)

The key interfaces of the board are shown in Figure 1:

- USB to serial console convertor interface (Number 1 in figure 1)
- WiFi+Bluetooth antenna connector (Number 5 in figure 1)
- Microphone and headphone jack (Number 3 in figure 1)
- USB OTG (USB Type-C) and power supply interface (Number 4 in figure 1)

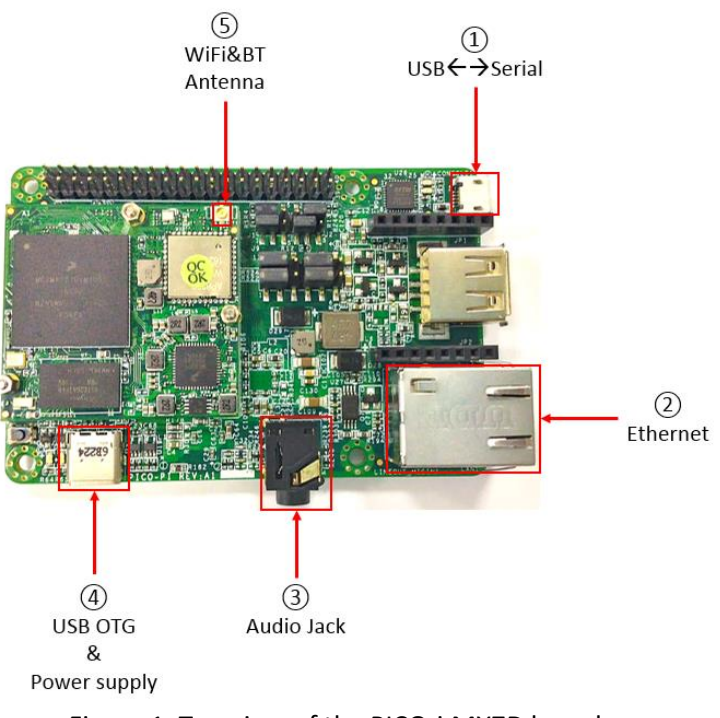

Figure 1. Top view of the PICO-i.MX7D board

 Take a close look at the jumpers on the top view of the board. There are two different setup for download mode and boot mode. Continue reading for further details.

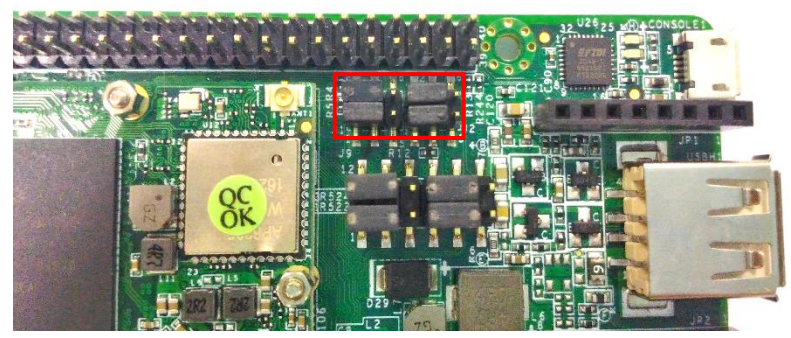

Figure 2a. Jumper Setup (Download Mode)

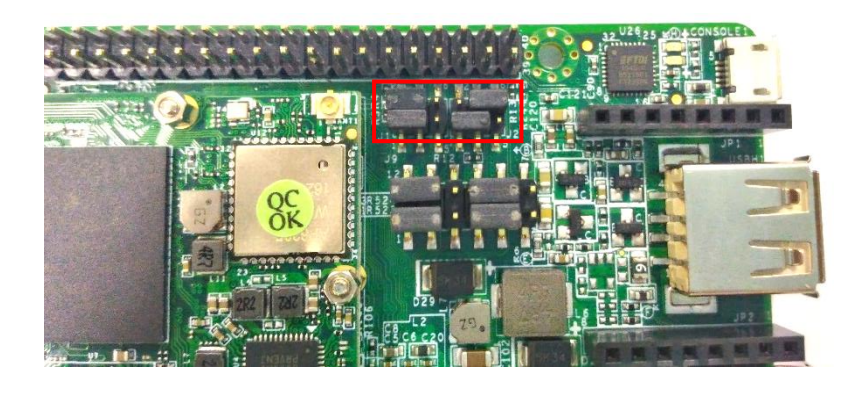

Figure 2b. Jumper Setup (Boot Mode)

## **4. Connect the board and host computer**

- 1. Connect the USB type-A to micro USB's micro USB end to the micro USB interface (number 1 in figure 1).
- 2. Connect the WiFi antenna to connector (number 5 in figure 1).
- 3. Get a USB type A to USB type C cable. Plug the USB type C end to the USB OTG type C connector (number 4 in Figure 1) for ADB and FASTBOOT interface. Plug the other end of the USB cable to your computer. This interface also be the power supply for the board.

## **5. Instructions to set up the serial console terminal**

- 1. Make sure the you connect to the UART serial console as shown in step 3 in "Connect the board and host computer" section
- 2. Start the serial communication software
- 3. Choose operating system of host computer– Window
	- a. Once the PC recognizes the virtual USB to UART device, it can be seen in your PC Device Manager list. You can determine the port number of the virtual COM port by looking under the "Ports" group.
	- b. With the serial port driver installed, run your favorite terminal application (putty, minicom, etc.) to view the serial output from i.MX7D microprocessor's UART.

Recommended settings for the serial connection: **Serial port configuration: 115200 baudrate, 8 data bits, 1 stop bit, no parity.**

**Note: The PC needs a driver to enable a virtual COM port through the PC USB port. Please consult www.ftdichip.com/Documents/InstallGuides.htm to download the correct driver.**

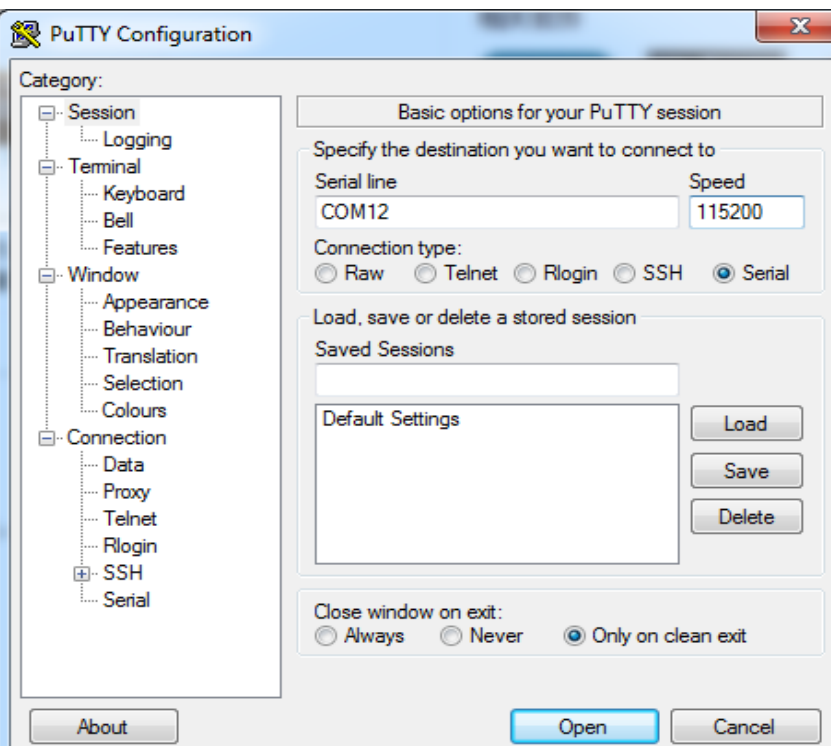

Set up serial communication terminal in Putty as below:

Figure 7a. Screenshot of Putty

4. Choose operating system of host computer – Ubuntu Install Minicom on host computer as below commands:

\$ sudo apt-get install minicom

Set up serial communication terminal in Minicom as below:

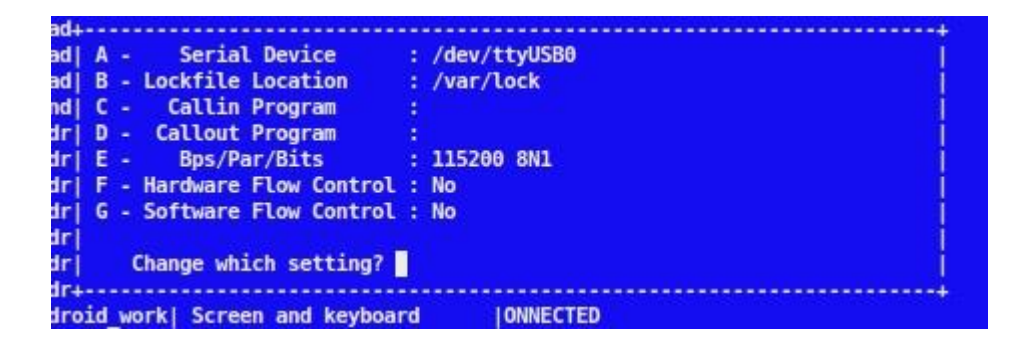

## **6. Download Mode and Boot Mode**

The board is designed as booting from the internal eMMC. There are two modes for the PICO-i.MX7D board. One is the download mode in which the board will receive the instructions from MFG Tools to flash images to boot storage such as eMMC. The other one is boot mode in which the board will load the image from the boot storage and boot from the image.

**The board comes with a working image burned in eMMC. To boot the board from that image, you can boot the board directly with the power supply connected. Please make sure the board is in Boot Mode with the jumper setting as above.**

## **7. Prepare Android Things Images**

## **7.1 Prebuilt Android Things Images**

Download the prebuilt Android Things images at: <https://developer.android.com/things/preview/download.html>

## **7.1.1 Android Things Image Introduction**

The table describes Android Things images and the targeted eMMC partition where the Android Things images to be flashed into:

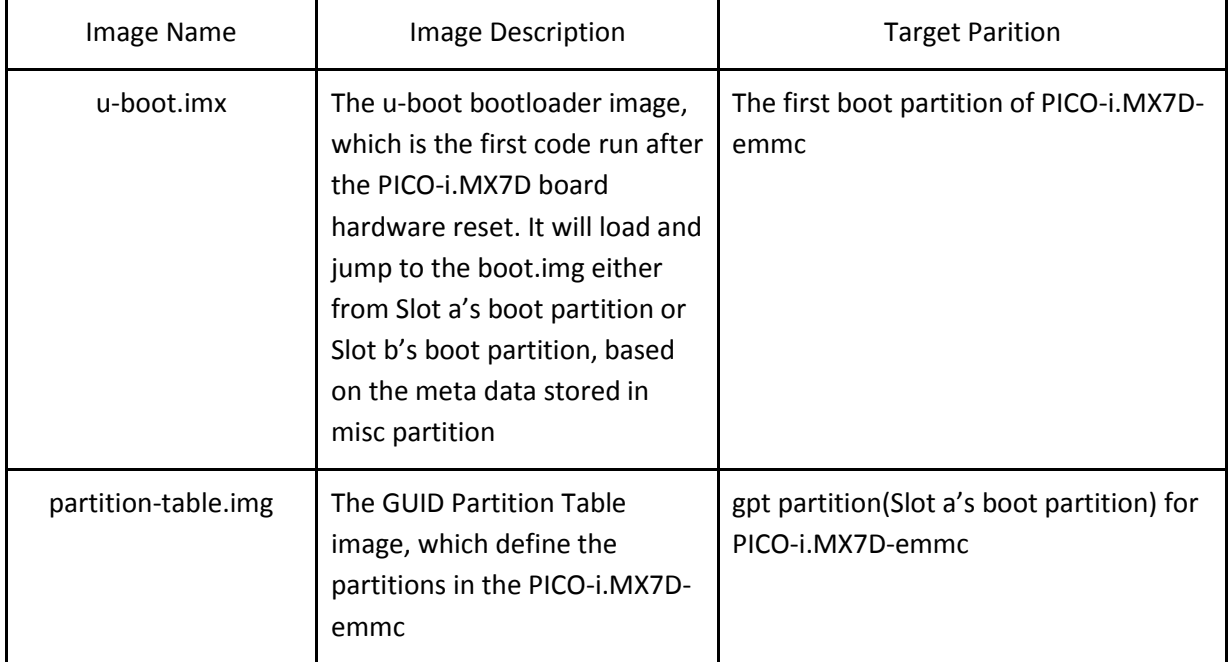

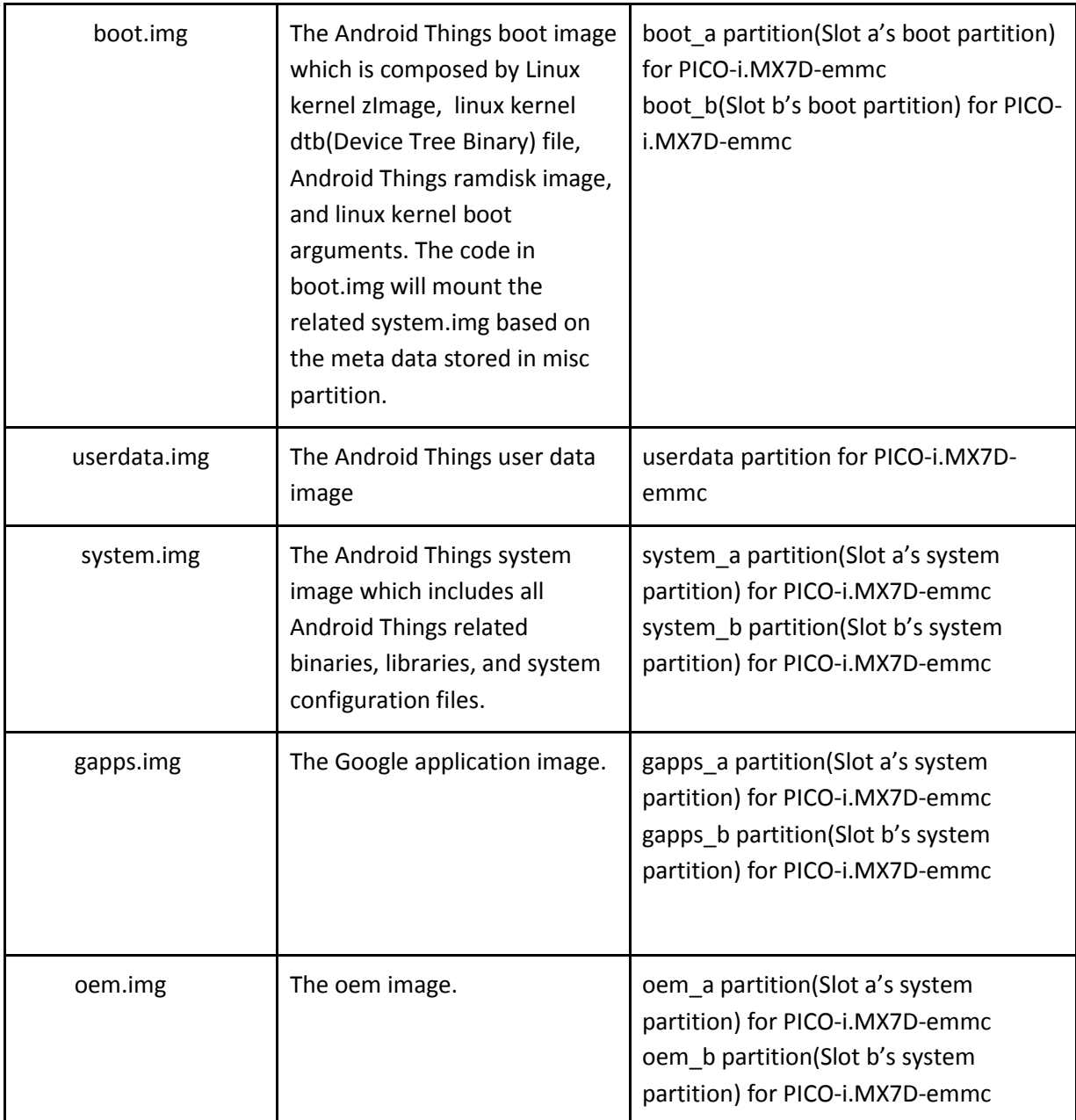

## **7.2 The mfgtools**

The mfgtools can be downloaded at

[http://www.nxp.com/products/software-and-tools/software-development-tools/i.mx](http://www.nxp.com/products/software-and-tools/software-development-tools/i.mx-software-and-tools/iot-development-platforms-based-on-i.mx-6ul-processor-and-android-things-os:IOT-DEV-PLATFORMS-i.MX6UL?tab=Design_Tools_Tab)[software-and-tools/iot-development-platforms-based-on-i.mx-6ul-processor-and](http://www.nxp.com/products/software-and-tools/software-development-tools/i.mx-software-and-tools/iot-development-platforms-based-on-i.mx-6ul-processor-and-android-things-os:IOT-DEV-PLATFORMS-i.MX6UL?tab=Design_Tools_Tab)[android-things-os:IOT-DEV-PLATFORMS-i.MX6UL?tab=Design\\_Tools\\_Tab](http://www.nxp.com/products/software-and-tools/software-development-tools/i.mx-software-and-tools/iot-development-platforms-based-on-i.mx-6ul-processor-and-android-things-os:IOT-DEV-PLATFORMS-i.MX6UL?tab=Design_Tools_Tab)

## **8. Testing and Debugging Tools**

Unit tests run locally on the developer's host computer and integration tests interact with the target device via ADB.

Pico-imx7d board is Android Things compatible and provides full support for ADB and FASTBOOT over USB for debugging.

ADB and FASTBOOT are the tools in Android SDK. Please refer to the link [http://developer.android.com/sdk/index.html#Other](http://developer.android.com/sdk/index.html) to download the latest version of Android SDK

## **9 Flash Android Things Images**

By default, a valid bootloader binary has been flashed into the PICO-i.MX7D board. It will make the board into FASTBOOT mode if Android Things Images are not been flashed yet. Please refer "11. Instructions to make board into FASTBOOT mode" to check whether your board is into FASTBOOT mode.

## **9.1 Flash Android Things bootloader binary with MFG Tools**

- 1. Unzip the **mfgtools.tar.gz** file to a selected location. The directory is named MFGTool-Dir in this example.
- 2. Make your board into Serial download, as explained in Chapter 3, figure 2a.
- 3. Power on the board. Using USB cable on the Pico OTG port, connect your WINDOWS/LINUX PC with Pico-imx7d.
- 4. On WINDOWS, double click the file "**mfgtool2-brillo-mx7d-pico-emmc-firmware.vbs"** to flash only the uboot.imx of Android Things, or double click the file **"mfgtool2-brillo-mx7d-picoemmc.vbs"** to flash all Android Things images. Then click "Start".

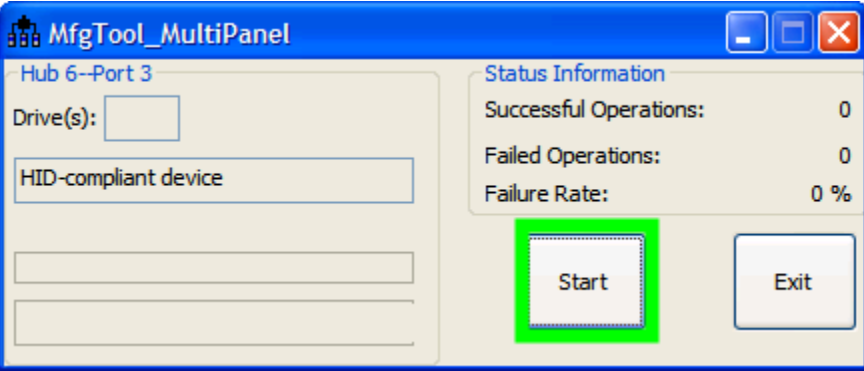

The mage below shows what the tool will become once the download is complete.

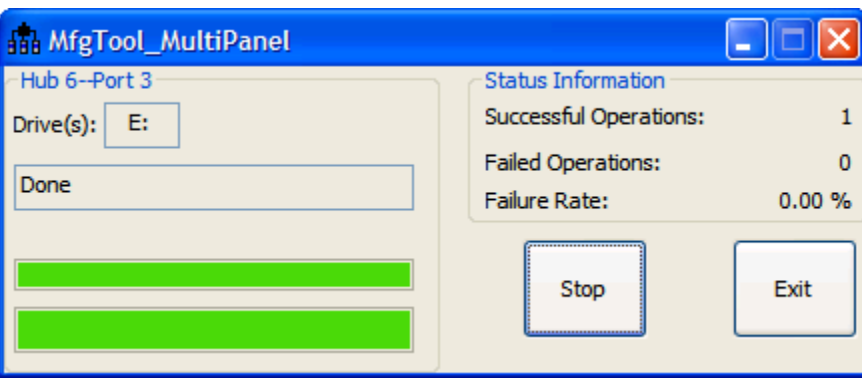

*For more information on the MFGTool, please check the "Manufacturing Tool V2 Quick Start Guide.docx" under the mfgtools\Documents path.*

5. Program images in Linux OS:

a: In Linux, run below commands to flash the uboot.imx image of Android Things. *sudo ./linux-runvbs.sh mfgtool2-brillo-mx7d-pico-emmc-firmware.vbs*

b: In Linux, run below commands to flash all the images of Android Things. *sudo ./linux-runvbs.sh mfgtool2-brillo-mx7d-pico-emmc.vbs*

Note: If blocked, please plug out55 the USB OTG cable, then plug in*.*

6. Power off, set the board is in Boot Mode.

#### **9.2 Provision Android Things images with FASTBOOT mode**

- 1. Download Android Things images package for PICO i.MX7D from h[ttps://developer.android.com/things/preview/download.html,](https://developer.android.com/things/preview/download.html) and unzip it.
- 2. Refer "11. Instructions to make board into FASTBOOT mode" to make the board into FASTBOOT mode.
- 3. Flash Android Things images with either of the two ways below:

3.1 Flash all images with the shell script in Android Things images package

- o Execute the batch file *iot-flashall-imx7d.bat* On WINDOWS PC
- o Execute the shell script *iot-flashall-imx7d.sh* On LINUX PC

3.2 Flash Android Things images with fastboot command

Execute below commands in Linux PC to flash the related images

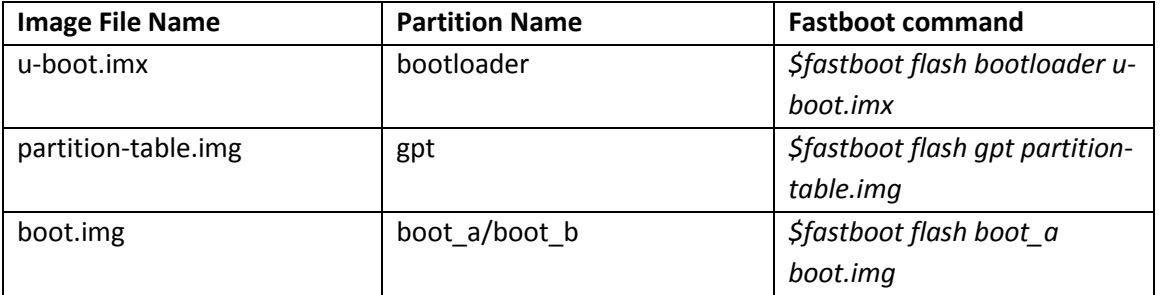

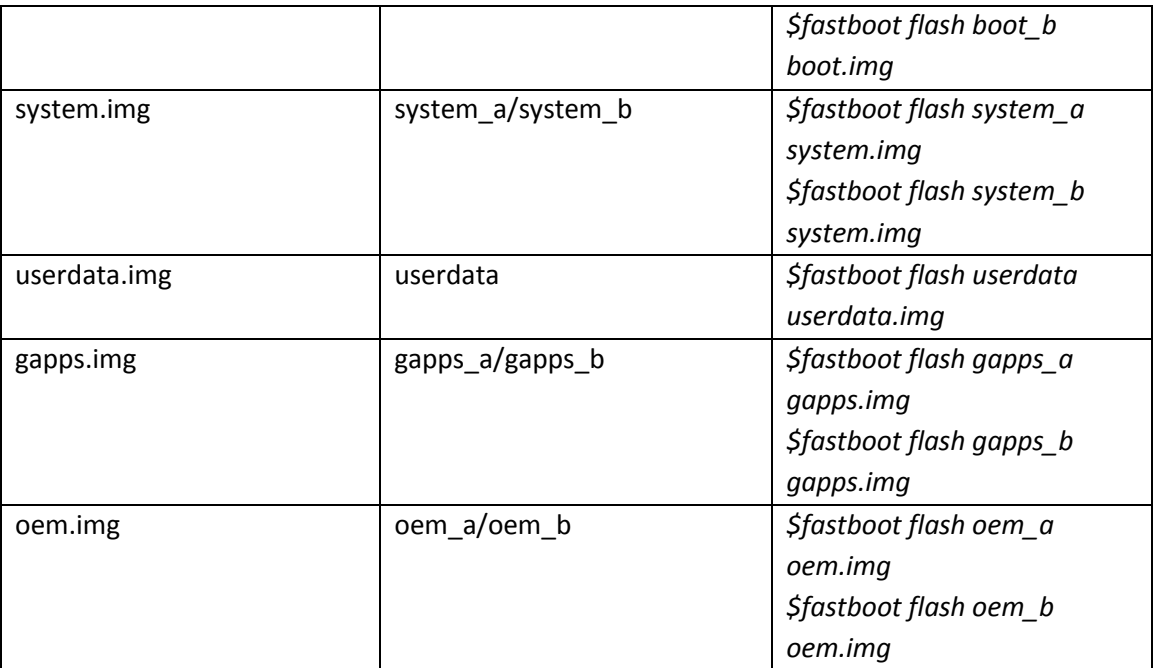

Note: The paritions boot\_a, boot\_b, system\_a, system\_b and userdata are defined by the partition-table.img flashed in board's eMMC. The partition-table.img should be flashed into board's eMMC before flashing those parititions.

4. Run below commands in Linux PC to make the board in lock state, and reboot the board *\$fastboot flashing lock \$fastboot reboot*

## **10. Boot Android Things**

After flashing the images, you can boot the board directly with the power supply connected. Please make sure the board is in Boot Mode

## **10.1 Change boot arguments**

By default, the u-boot will take the boot arguments stored in Android Things' boot.img. Below is an example in case you need to change the default boot arguments used by u-boot.

```
U-Boot > setenv bootargs console=ttymxc4,115200 init=/init 
androidboot.console=ttymxc4 androidboot.hardware=imx7d vt.global cursor default=0
rootwait ro
U-Boot > saveenv
U-Boot > boot
```
## **11. Instructions to make board into FASTBOOT mode**

FASTBOOT mode is a state in which the board will respond the commands from host PC FASTBOOT commands to flash Android Things images or query board information. The board should connect with your host PC through USB type-A to USB type-C cable.

Turn on the board and stop the boot process to enter to uboot prompt. Then run the following uboot command:

\$fastboot usb

## **11.1 Check whether the device is into FASTBOOT mode**

You can check whether your board is into FASTBOOT mode through fastboot commands on your PC

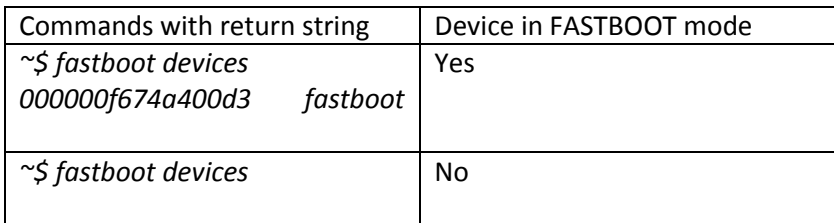

## **11.2 Set the device into FASTBOOT mode**

If your device isn't into FASTBOOT mode, you can set the device into FASTBOOT mode with either of the two ways below:

- 1. Via adb command line
	- $\circ$  Once you confirm that you have access the device through adb on your PC, run command "adb" reboot bootloader" as shown below:

운 b50027@mad android: ~  $b50027$ @mad android:~\$ adb devices -l List of devices attached 00000377f4a400d3 device usb:3-2 product:iot\_imx7d\_pico b50027@mad android:~\$ adb reboot bootloader b50027@mad\_android:~\$

- 2. Via serial console
	- $\circ$  Once the board completed booting-up, type the following commands in your serial console window:

*\$su*

*\$reboot bootloader*

Once the device is in FASTBOOT mode, your serial console will look similar to the screen shown below:

```
U-Boot 2015.04-00079-g2c14d01 (Feb 10 2017 - 16:52:42)
CPU:
      Freescale i.MX7D rev1.2 at 792 MHz
CPU: Temperature 37 C
Reset cause: POR
Board: i.MX7D PICOSOM
I2C: ready
DRAM: 512 MiB
PMIC: PFUZE300 DEV_ID=0x30 REV_ID=0x11
MMC: FSL SDHC: 0, FSL SDHC: 1
No panel detected: default to EJ050NA
Display: EJ050NA (800x480)
Video: 800x480x24
In:
     serial
Out: serial
Err:
      serial
flash target is MMC:1
Net: FECO
Fastboot: Got bootloader commands!
CTRL-A Z for help | 115200 8N1 | NOR | Minicom 2.5
```
To get the device out of FASTBOOT mode, run command "fastboot reboot" from your PC.

## **12. Android Things Cloud IoT Demo**

This demo shows how to implement a sensor hub on Android Things that collects sensor data from connected sensors and publish on a Google Cloud IoT PubSub topic.

## **12.1 Features**

- Connection parameters are configurable via intent and configuration is saved in sharedpreferences
- Sensor robustness: you can remove and add sensors at runtime and the app will adapt accordingly
- Network robustness: device can loose connectivity. When connectivity is restored, it will autoreconnect
- Power robustness: device can loose power. When is reboots, it will auto-reconnect
- Sensor data collected since the last publish is sent to pubsub every 20 seconds
- Sensor data is collected either as continuous mode or onchange mode. Continuous mode sensors (temperature and pressure) publishes only the most recent value. Onchange mode sensors (motion detection) stores up to 10 sensor changes in between pubsub publications.

## **12.2 Requirements**

This section covers the Hardware and Software requirements needed to enable this sensor hub demo.

#### **12.2.1 Hardware requirements**

i.mx7d-pico-pi board.

USB A to USB Type C cable.

PC with internet connection and USB port.

Ethernet cable or Wifi connection with internet access.

Optional Hardware (at least one is required):

[Rainbow HAT board](https://www.adafruit.com/product/3354)

[PIR motion detector sensor,](https://www.adafruit.com/product/189) 3 female to female jumper wires.

Push button, breadboard, 2 female to male breadboard jumper wires.

#### **12.2.2 Software requirements**

Android Studio 2.2+

[Google Cloud Platform](https://cloud.google.com/) project with Cloud IoT support enabled

## **12.3 Setup**

This section talks about setting up the Hardware and Software for this demo.

#### *NOTE:*

#### *This sections assumes the board has been flashed with Android Things previously. If not, go to the board flash section.*

#### **12.3.1 Hardware setup**

Three different Hardware can be set up. First two need external boards. The third one uses a push button only.

#### **12.3.1.1 Accessory connection**

#### *12.3.1.1.1 Rainbow HAT board*

Connect the Rainbow HAT board to the Pico-Pi imx7d through the pin header. Check the picture below.

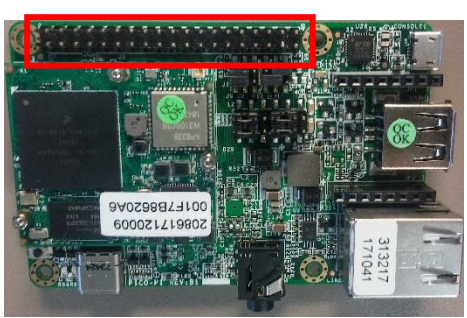

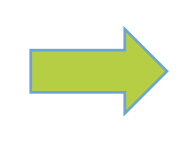

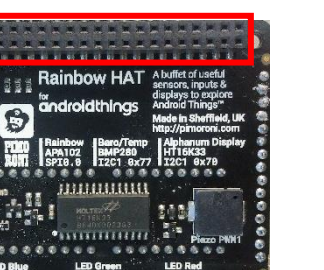

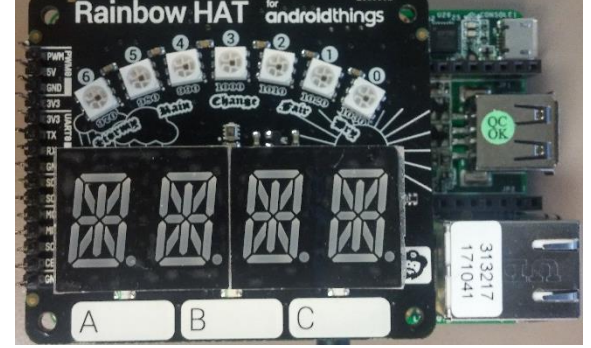

#### *12.3.1.1.2 Motion Sensor*

Connect the motion sensor board to the Pico-Pi imx7d through the pin header. Use the 3 female to female jumper wires.

## Connection configuration

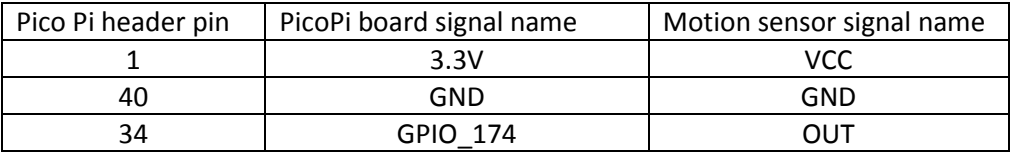

#### PicoPi Header

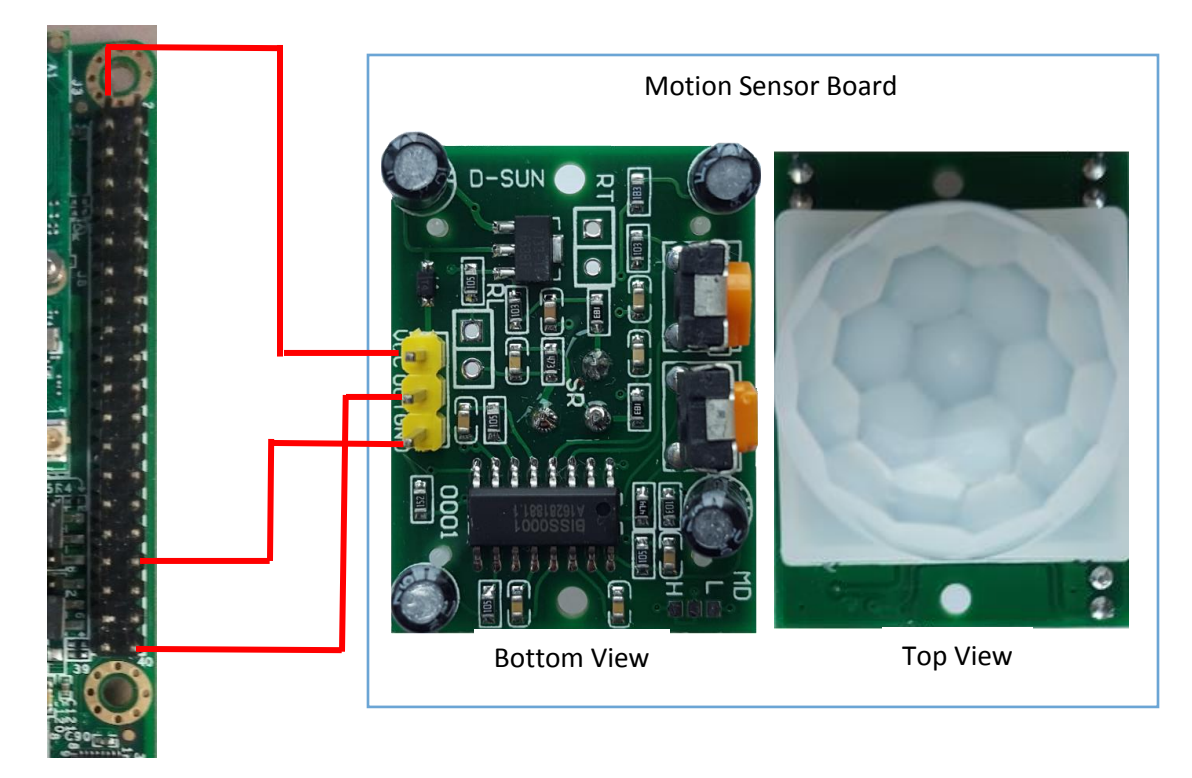

#### *12.3.1.1.3 Push Button*

In case you don't have a motion sensor, you can emulate it with a push button. Every time the button is pushed, a message will be published.

1. Plug the push button into the breadboard

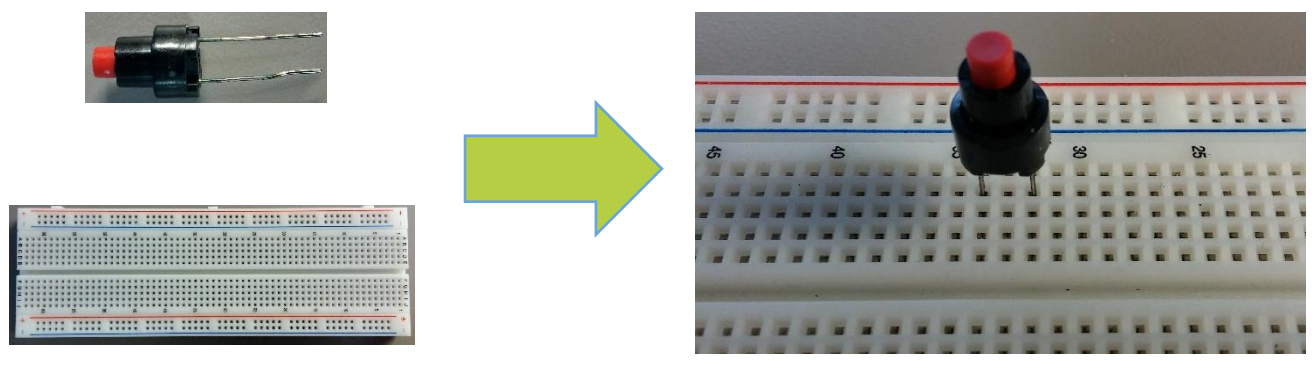

2. Plug the male side from the jumper wires into the breadboard. On the same column as the push button pins are.

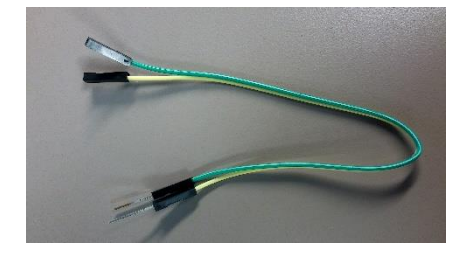

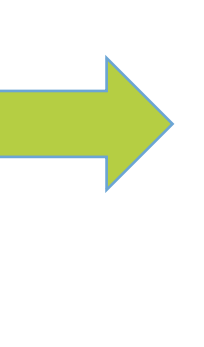

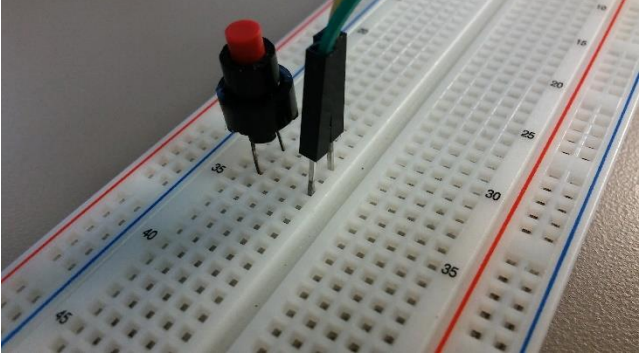

3. Plug the female side from the jumper wires into the pico-pi board header. Pins 1 and 40. It does not matter the orientation of the cables.

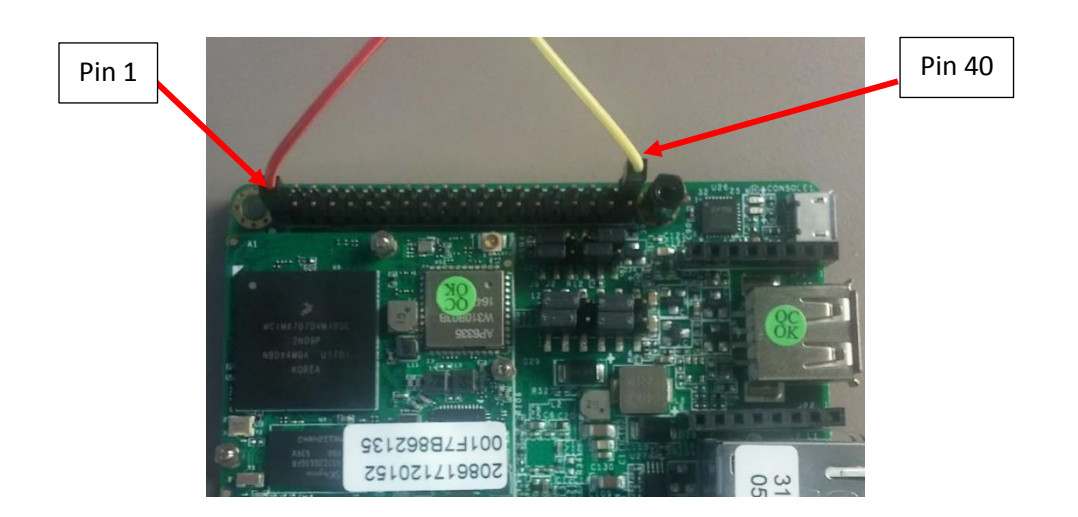

#### **12.3.1.2 Internet access**

Internet access can be enabled by Ethernet or Wifi on the Pico-Pi board.

#### *12.3.1.2.1 Ethernet*

Connect the RJ45 cable to the Ethernet port with Internet connection.

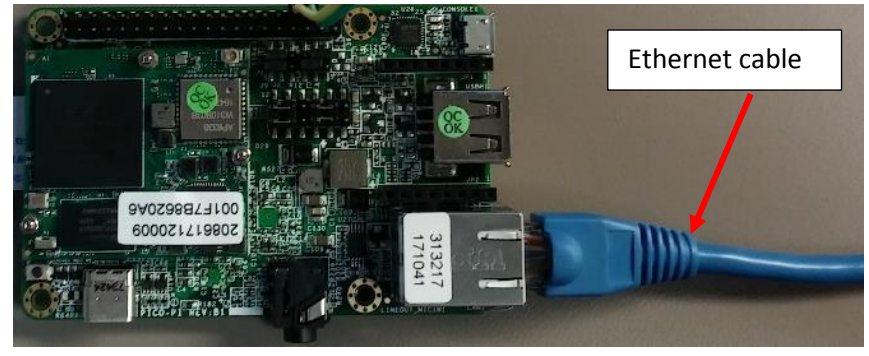

#### *12.3.1.2.2 Wifi*

Make sure the wifi antenna is connected on the top board. Check section 12.3.X to setup the Wifi connection from Android things.

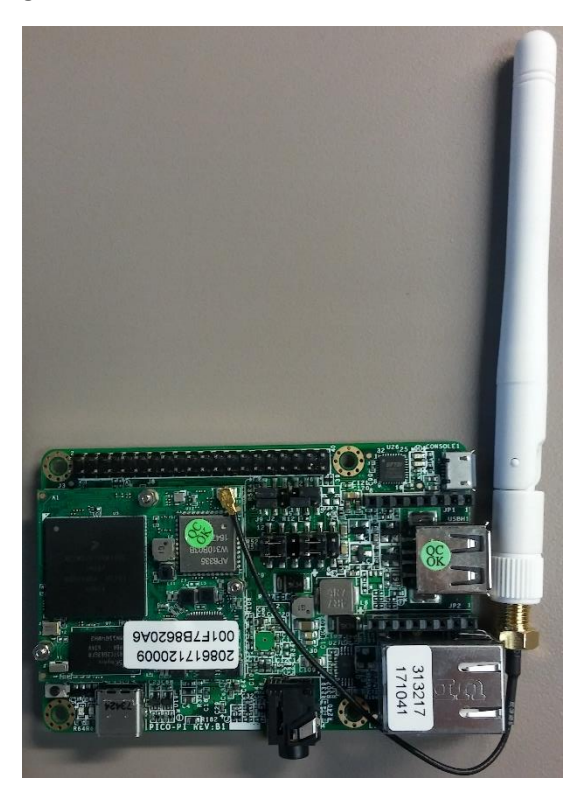

#### **12.3.1.3 USB power interface**

Power on the board by connecting the USB type C cable. Connect the other side of the cable to your Windows 7 PC. Make sure you already have flashed the Android Things image in the board.

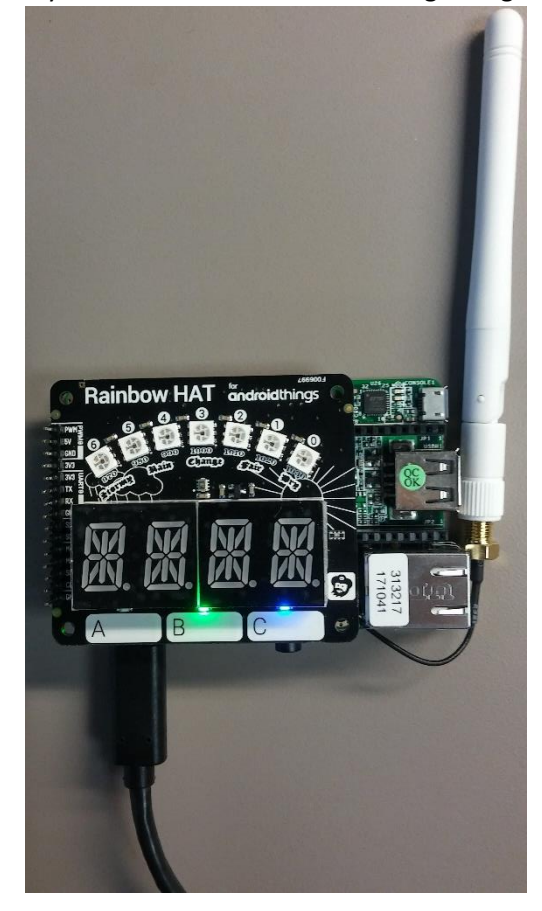

## **12.3.2 Cloud configuration and building process**

#### *12.3.2.1 Google Cloud IoT setup*

- 1. Make sure you have Google account open.
- 2. Go to the Google Cloud Platfor[m GCP Console](https://console.cloud.google.com/) and login.
- 3. Create a project named "cloud-iot".

#### *NOTE:*

*The project name doesn't necessary have the same project id. To locate the project Id, click on the project name on your GCP and check what project id was assigned. In this example the project id is "cloud-iot-175022"*

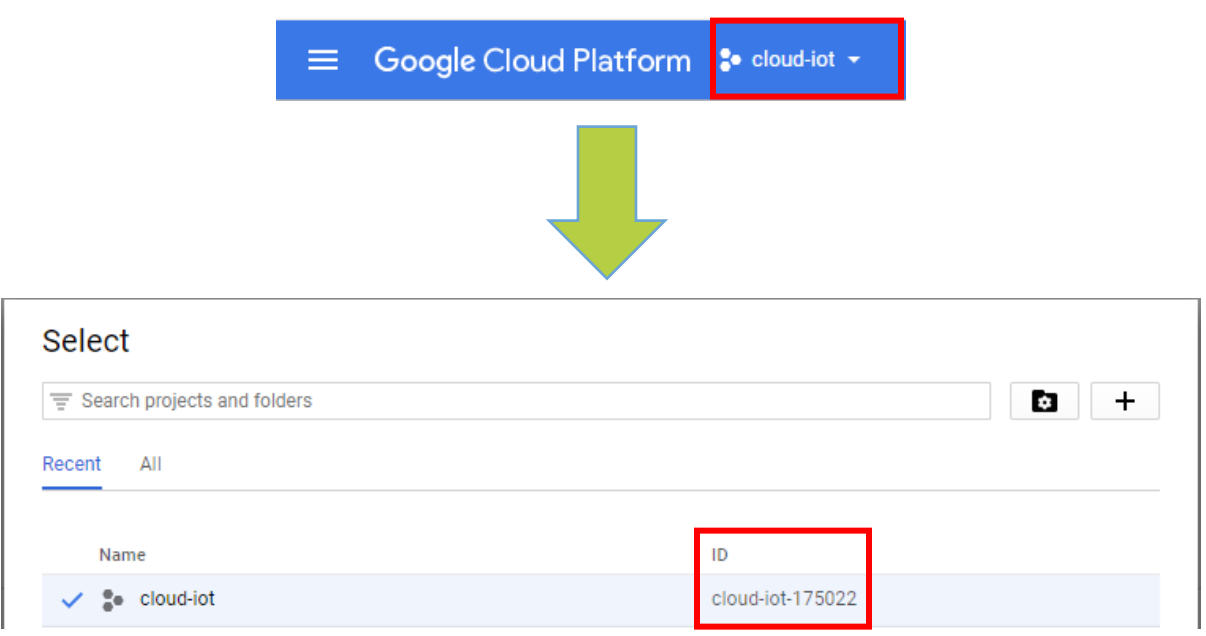

#### 4. Enable Pub/Sub API

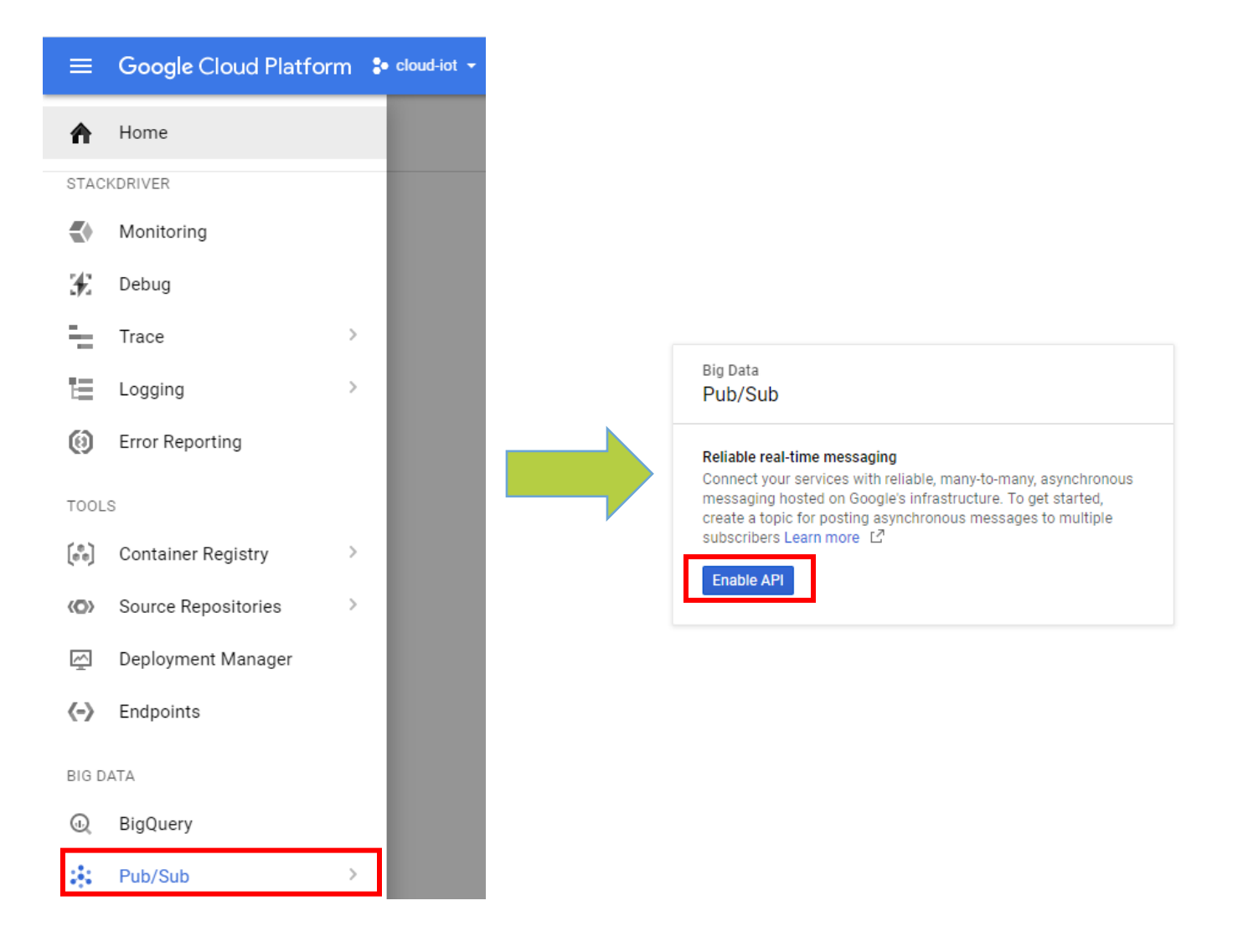

5. Under the Pub/Sub topics window, create a new topic called "device-events".

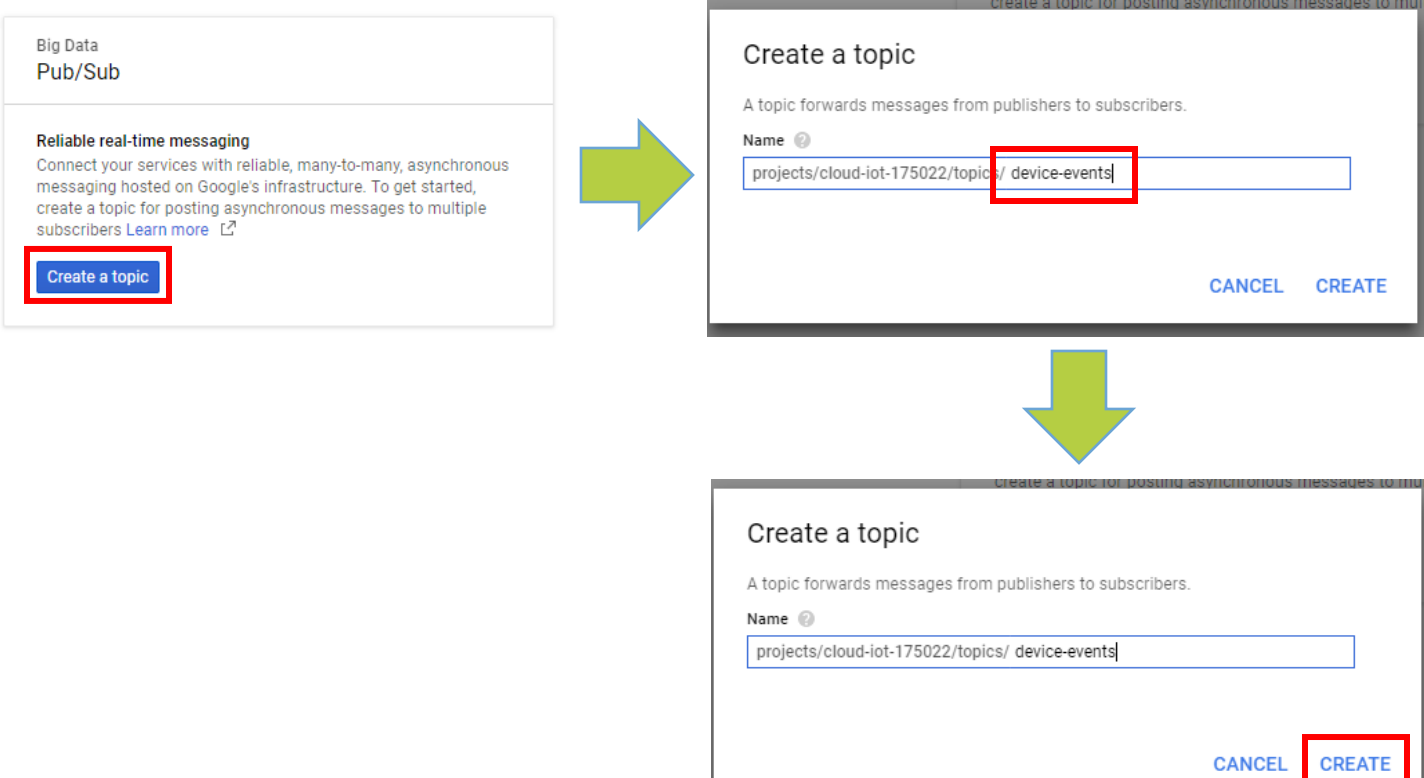

6. In the Cloud Platform Console, select the topic and click the PERMISSIONS button at the top of the page. This will open the IAM permissions editor in the right-side panel. Add the member cloud-iot@system.gserviceaccount.com with the role Pub/Sub Publisher.

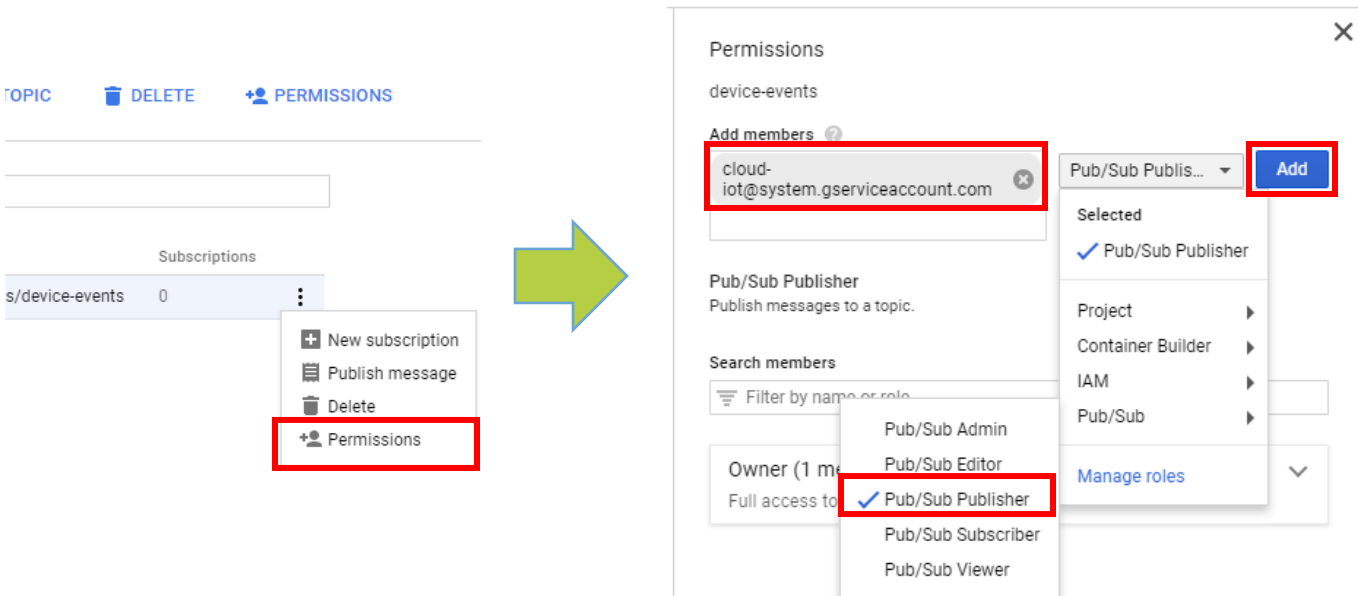

#### 7. Enable Cloud Vision API.

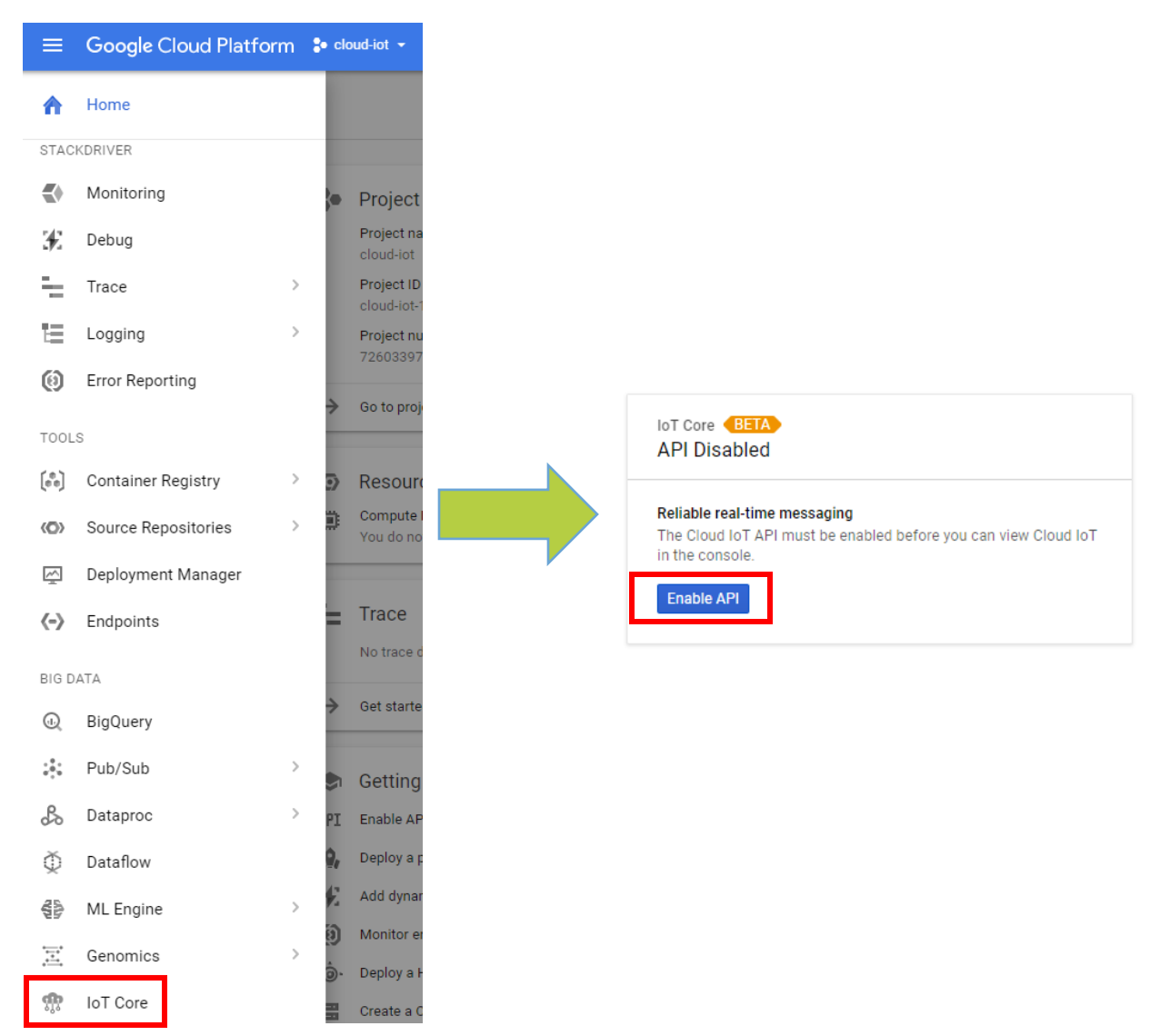

8. Under IoT Core window, create a new device registry called "registry-iot". Select "us-central1" on the Cloud region. Select "device-events" on pub/sub topic.

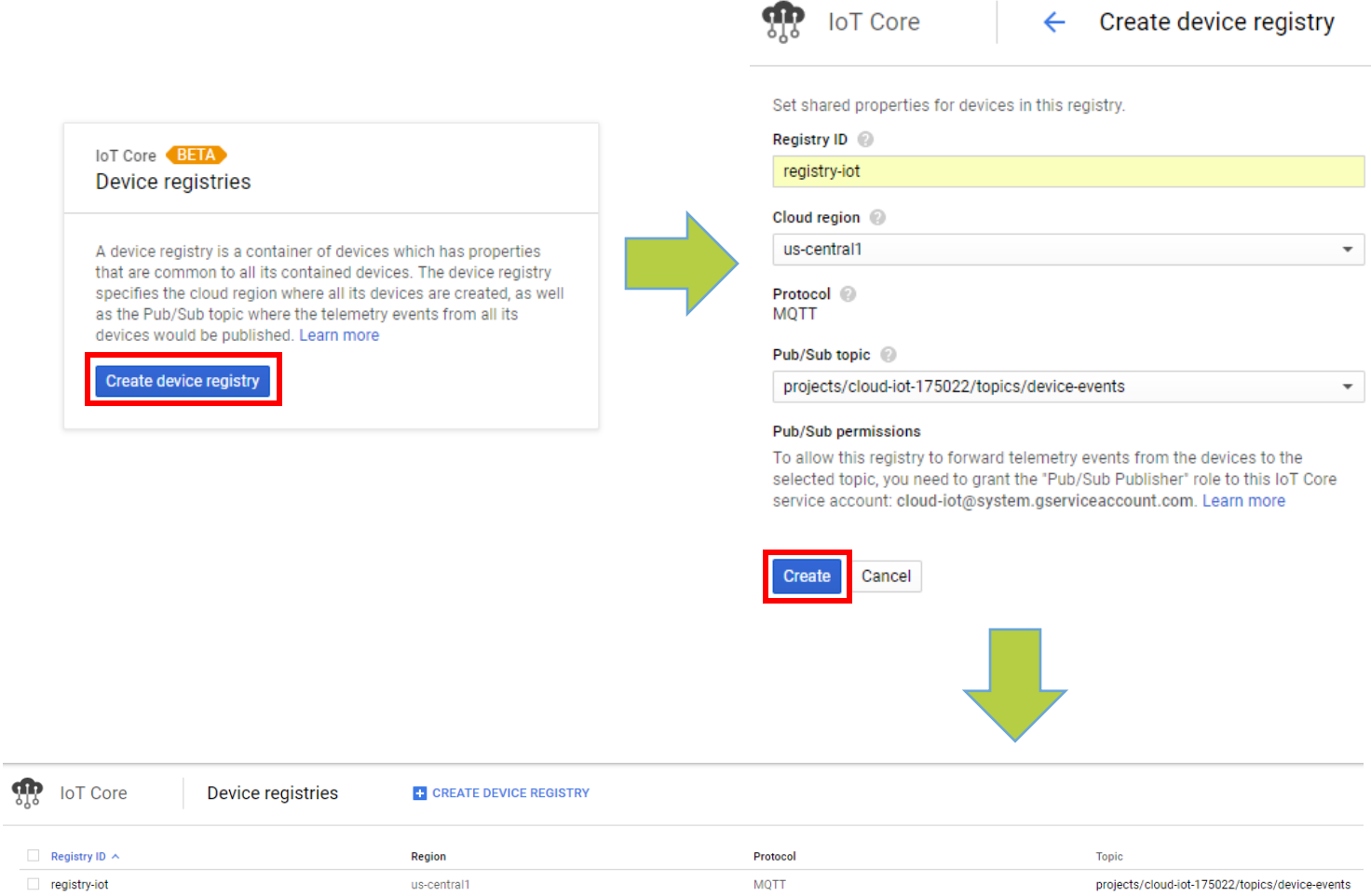

- 9. At the end of last step, you should have the following information. This will be needed at the upcoming steps.
	- Project ID  $\rightarrow$  cloud-iot-175022
	- Registry ID  $\rightarrow$  registry-iot
	- $\bullet$  Cloud region  $\rightarrow$  us-central1

#### *12.3.2.2 Building process*

1. On your PC, clone the sensorhub-cloud-iot.

\$git clone https://github.com/androidthings/sensorhub-cloud-iot.git

2. Open Android Studio, import the sensorhub-cloud-iot project.

**NOTE: If a pop window is showed about to update the Android gradle plugin, click on "Don't remind me again for this project".**

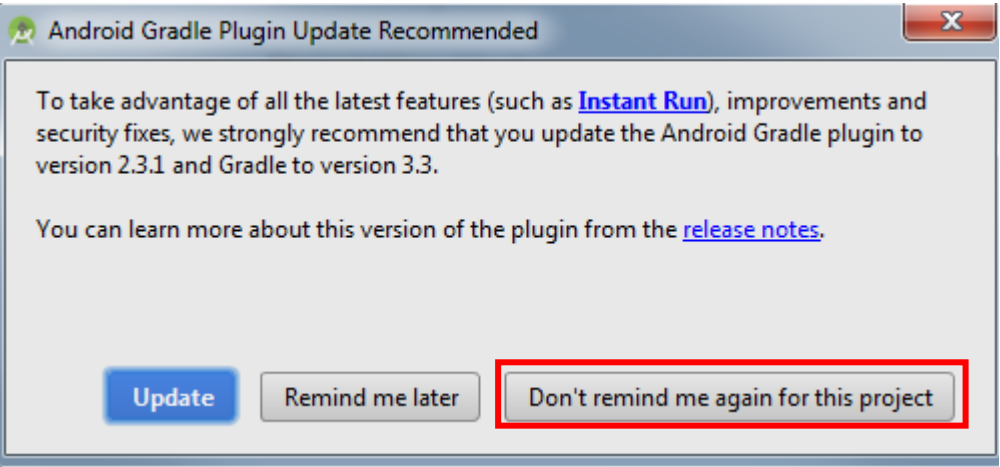

- 3. Make sure the Pico-Pi is connected to your PC through the USB type C connector. At this point Android Things has booted up on the board.
- 4. Click on the "Run" button to install the application.
- 5. After the application has been installed, use the adb tool to reboot the board. This will grant write permission to the application to write on disk. The application will restart automatically after the reboot.

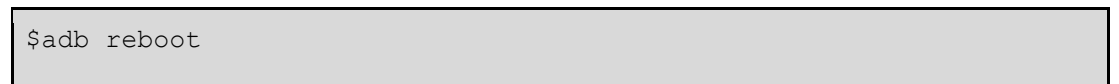

6. Once the system has been rebooted, use ADB tool to set the date on the system. This is the date format required MMDDhhmm[YY]

```
$adb root
$adb shell date 071816322017
```
*NOTE:*

*Every time the board is powered or rebooted the date must be set. Use the GMT current time, otherwise the system will not publish the information.*

7. Once the system has been rebooted, use the ADB tool to start the mqtt service on the application. Pass the parameters created on the Google Cloud IoT setup section. At this point, any device hasn't been registered yet on the GCP (Google Cloud Platform). First, we need to create it on the board (my-device-1) and then we will add it to the GCP.

```
$adb shell am startservice -a
com.example.androidthings.sensorhub.mqtt.CONFIGURE -e project_id 
cloud-iot-175022 -e cloud_region us-central1 -e registry_id 
registry-iot -e device_id my-device-1
com.example.androidthings.sensorhub/.cloud.CloudPublisherService
```
8. Once the service has started, the application will create two keys on the device. One private and the other public. The private key will be stored at the Android Keystore. The public one will be printed to logcat and will be available as a file on your external storage location. This file will be needed to register this device on the GCP. Use ADB tool to retrieve this file.

```
$adb pull sdcard/cloud iot auth certificate.pem .
```
#### *12.3.2.3 Adding device to GCP*

- 1. On your PC, go to the GCP console (at your browser)
- 2. On the right up corner, click on the "Activate Google Cloud Shell" to open the cloud shell.

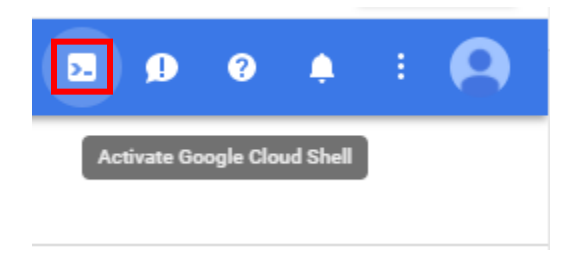

3. Make sure the GCS (Google Cloud Shell) has opened on your browser. At the bottom of the screen.

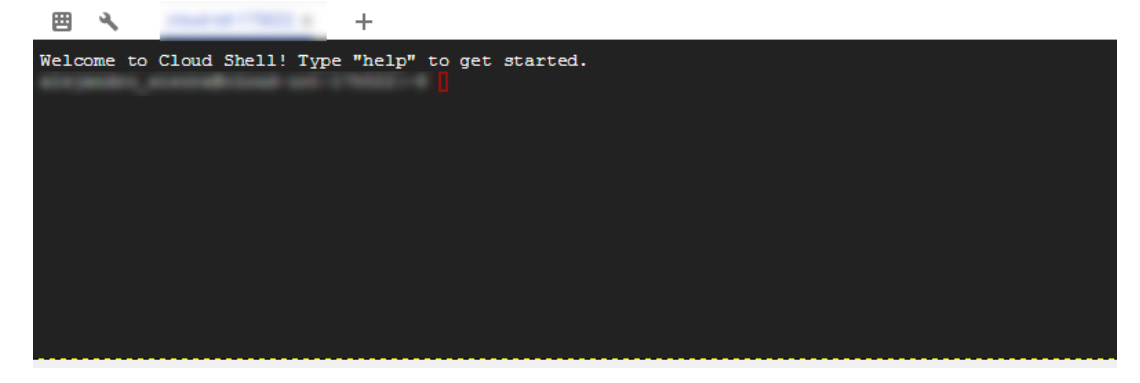

4. Upload the file "cloud\_iot\_auth\_certificate.pem" to the GCS. This file was created by the sensor\_hub application that runs on the device.

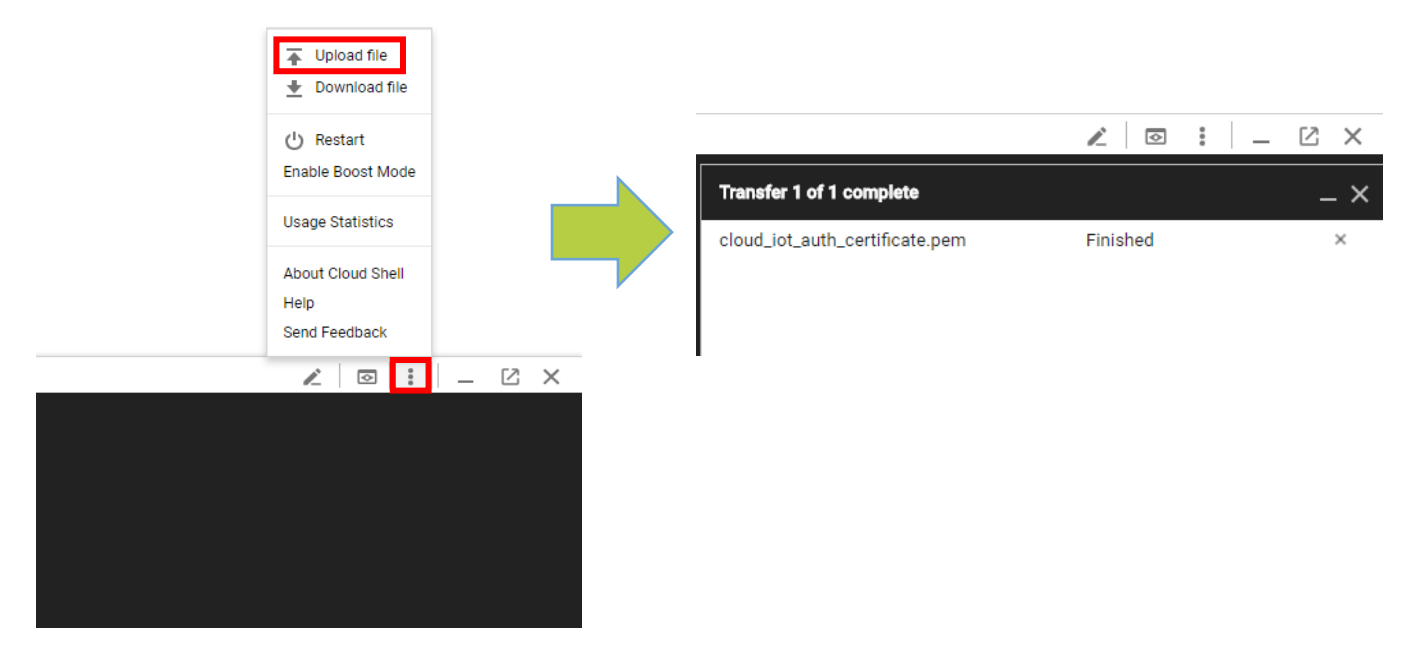

5. On your GCS, use the following command to create the device on the GCP side. This command needs the "cloud\_iot\_auth\_certificate.pem" file, which has the public key generated by the device.

You will need the following information: Project id, region, registry id, public-key file.

```
$gcloud beta iot devices create my-device-1 \
  --project=cloud-iot-175022 \
  --region=us-central1 \
  --registry=registry-iot \
  --public-key path=cloud iot auth certificate.pem,type=rs256
```
#### 6. You should be able to check the device added inside the registry-iot.

registry-jot Region: us-central1 Protocol: MQTT Pub/Sub topic: projects/cloud-iot-175022/topics/device-events View in Stackdriver [2] Registered devices Add device C Q Enter exact device IDs separated by commas Device ID State Enabled my-device-1

# **13. Useful Links**

<http://developer.android.com/tools/help/adb.html>